#### **PRINCIPAL ACCOUNTS OFFICE GOVT. OF NCT OF DELHI**  vi to ............ **A-BLOCK, VIKAS BHAWAN, I.P. ESTATE, NEW DELHI-110002**

## No.F.4(8)/EDP/COA/UPP/2018/Pt.F4/7-q \_  $\mathscr{G}_0$  Dated:  $\mathscr{S}/6.8$ .

8 JUN 202

Dy. No. 865

To

(風

1.

 $-1.77$ t .... ...................

> All the Principal Secretaries/Secretaries/ Head of Departments, Govt. of NCT of Delhi

#### Sub: **Development of IFMS Delhi Mobile App.**

Madam/Sir,

To facilitate the employees of Government of NCT of Delhi in obtaining their Pay Slips and GPF Statement, the Principal Accounts Office, Government of N.C.T. of Delhi has developed a Mobile Application (App) trough NIC Delhi named **IFMS Delhi** which can be downloaded by the officers/official of Government of NCT of Delhi free of cost from the Google Play Store.

2. The salient features of-IFMS Delhi Mobile App are as under:

- i. View personal information;
- ii. View salary details with the provision of downloading of pay slip;
- iii. View GPF details with the provision of downloading of annual GPF Statements; and
- iv. View details of Form-16 (to be available on the APP in due course).

The User Manual of the above Mobile App is attached as Annexure-A for ready reference.

4. The above information regarding **IFMS Delhi Mobile App** may be widely circulated for bringing it to the notice of all the officers/officials of Government of NCT of Delt

Yours faithfully,

 $6702$ **.D. JOS I** 

Controller of Accounts

Copy forwarded for internation to:

The Secretary to Hon'ble Deputy Chief Minister/Finance Minister, GNCTD, Delhi Secretariat, New Delhi.

Joint Director (IT), Pr. Accounts Office, GNCTD to make it available of the website of the Department.

## User Manual **LAnnexure-A**

# **1FMS Delhi Mobile App**

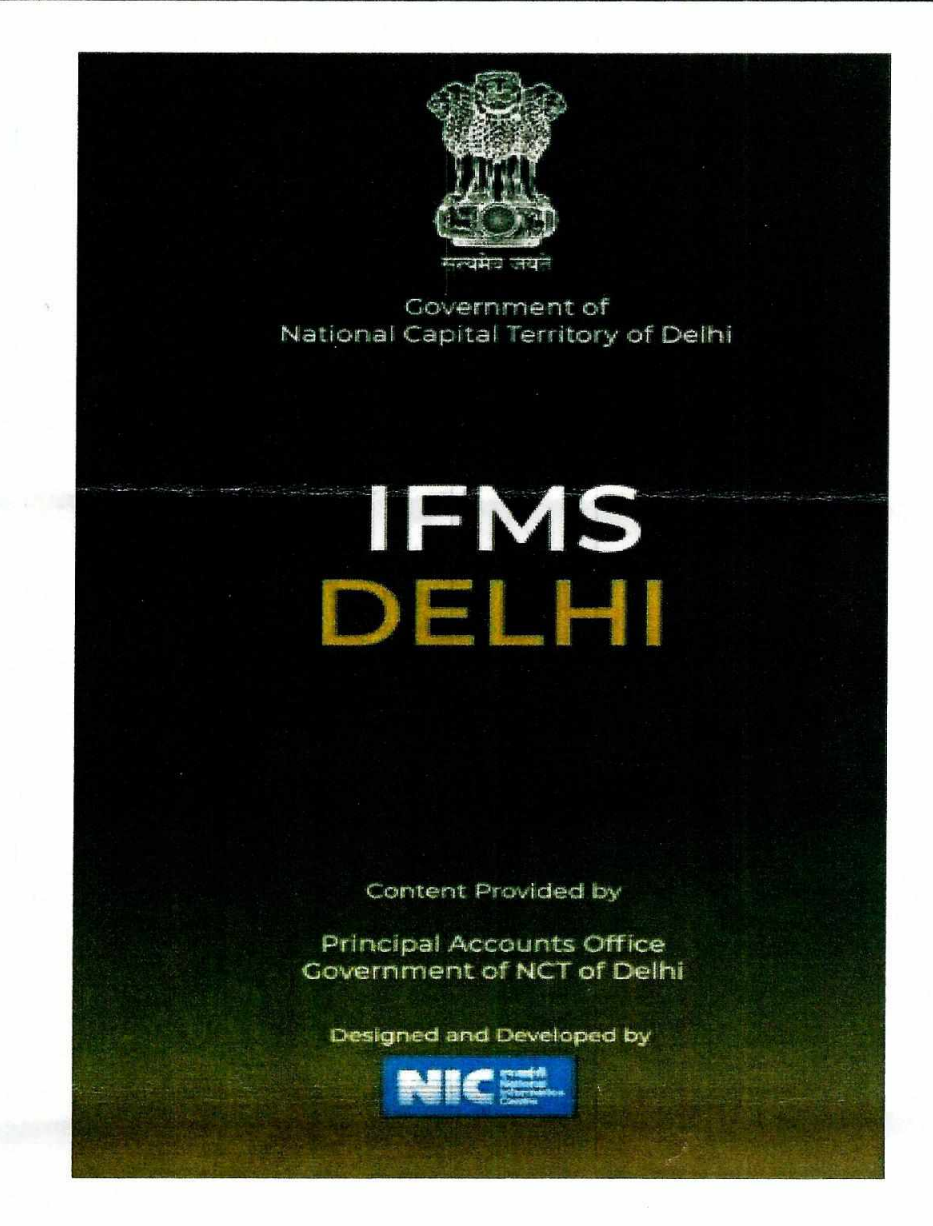

#### **How to Download the App**

Type and Search IFMS Delhi on Google Play Store and install the Mobile App.

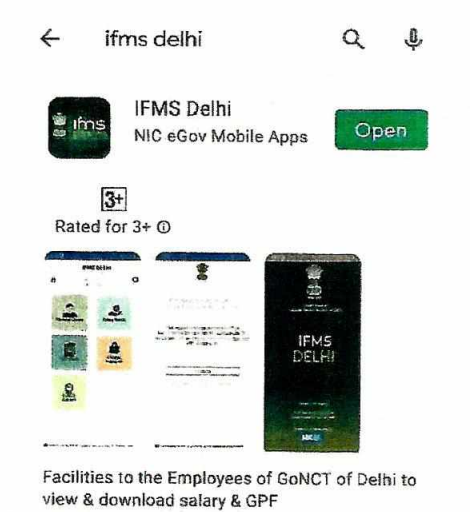

#### **Home Page**

For the first time, the user has to click as "New User? Click here to Register".

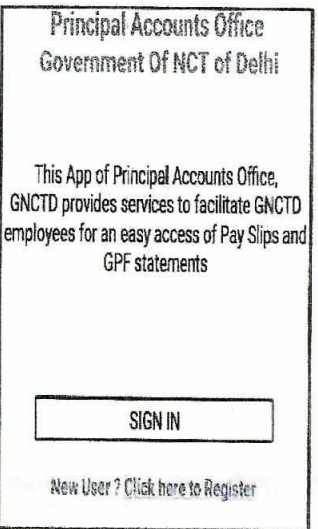

#### **UserID and Password**

The PAN Number of the User will be the UserID and Password needs to be set-up by the New User.

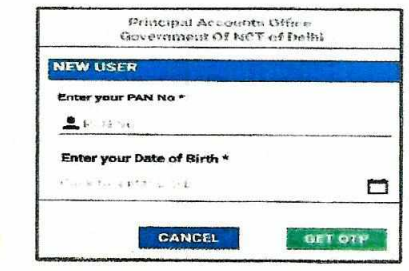

Enter PAN Number and Date of Birth and click "Get OTP".

Note: In case the OTP has not been received, the User may please contact the DDO for updation of mobile number in IFMS.

On submission of the OTP received in the registered mobile number, the User can set up the Password for future use.

#### **Information Available**

After setting Password, the User can Login through PAN No. as User ID and generate Password. On Successful Login, the following screen will be displayed and the User can select the desired information and start using App.

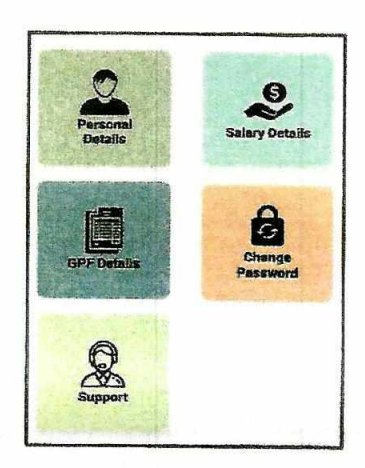

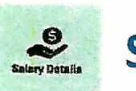

## **Salary Details**

To view/download the salary slip click "Salary Details".<br>The following screen (Input) is displayed and enter the desired year & month and click "View Pay Detail". The Output screen as show below is displayed.

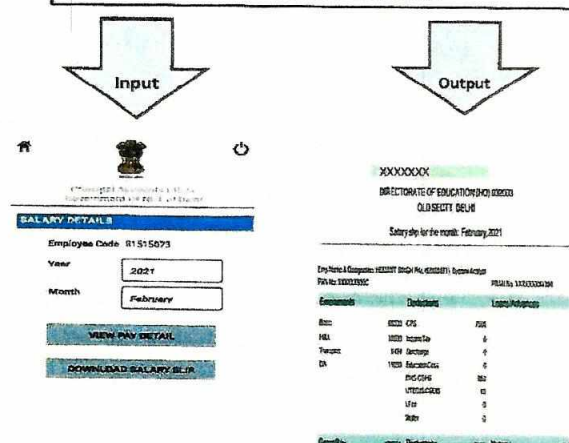

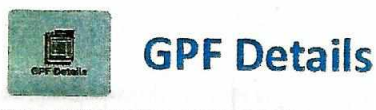

To view/download the GPF Statement click "GPF Details". The following screen (Input) is displayed and enter the desired financial year and click "View Detail". The Output screen as show below is displayed.

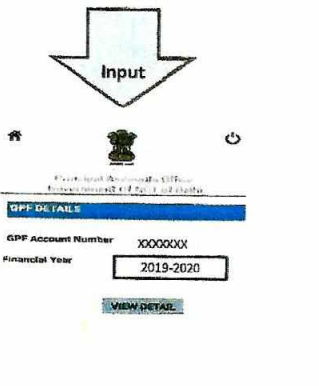

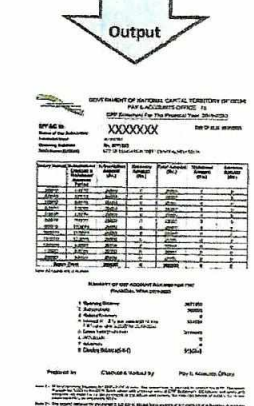

Г

٦

mana

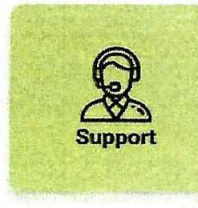

Ť

# Support **Support**

In case of any assistance the Principal Accounts Office may be contacted as per details given below:

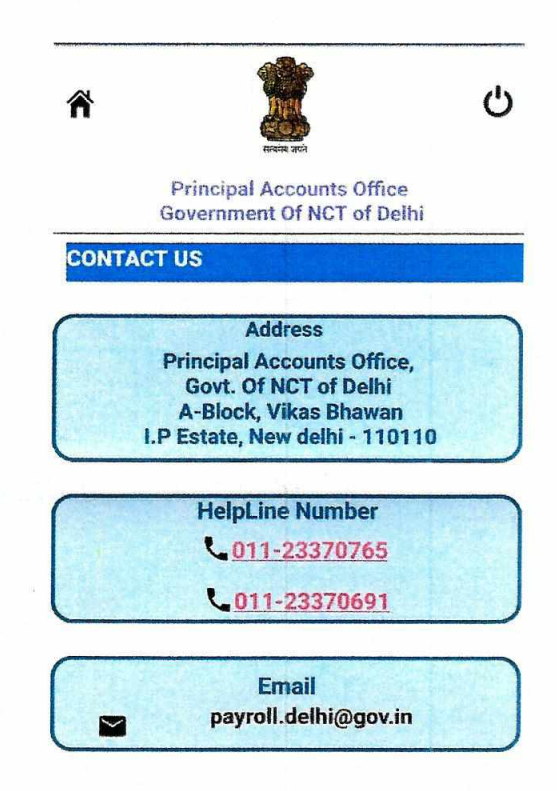

0 Developed by NIC 8. Contents ere provided by Department.